МЕЖГОСУДАРСТВЕННОЕ ОБРАЗОВАТЕЛЬНОЕ УЧРЕЖДЕНИЕ ВЫСШЕГО ОБРАЗОВАНИЯ «БЕЛОРУССКО-РОССИЙСКИЙ УНИВЕРСИТЕТ»

Кафедра «Технология машиностроения»

# **КОНСТРУКТОРСКО-ТЕХНОЛОГИЧЕСКОЕ ОБЕСПЕЧЕНИЕ ГИБКИХ ПРОИЗВОДСТВЕННЫХ СИСТЕМ**

*Методические рекомендации к лабораторным работам для студентов направления подготовки 15.03.06* **«***Мехатроника и робототехника***»** *очной формы обучения*

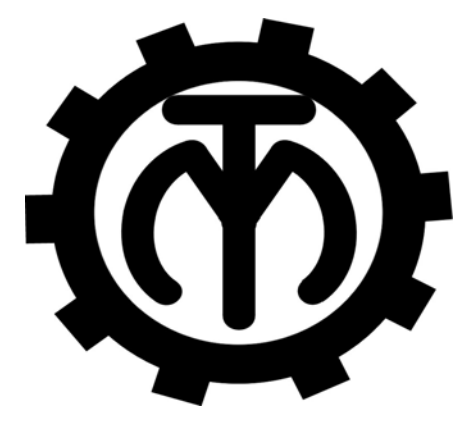

Могилев 2023

#### Рекомендовано к изданию учебно-методическим отделом Белорусско-Российского университета

Одобрено кафедрой «Технология машиностроения» «31» августа 2023 г., протокол № 1

> Составители: канд. техн. наук, доц. В. М. Шеменков; ст. преподаватель М. А. Рабыко

Рецензент канд. техн. наук, доц. Д. М. Свирепа

Изложены методические рекомендации к выполнению лабораторных работ по дисциплине «Конструкторско-технологическое обеспечение гибких производственных систем» для студентов направления подготовки 15.03.06 «Мехатроника и робототехника» очной формы обучения.

Учебное издание

## КОНСТРУКТОРСКО-ТЕХНОЛОГИЧЕСКОЕ ОБЕСПЕЧЕНИЕ ГИБКИХ ПРОИЗВОДСТВЕННЫХ СИСТЕМ

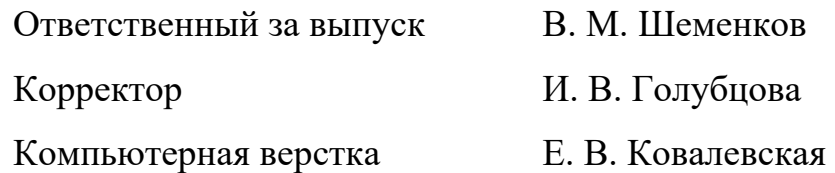

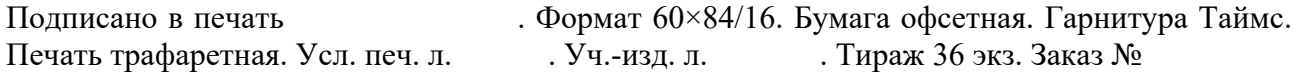

Издатель и полиграфическое исполнение: Межгосударственное образовательное учреждение высшего образования «Белорусско-Российский университет». Свидетельство о государственной регистрации издателя, изготовителя, распространителя печатных изданий № 1/156 от 07.03.2019. Пр-т Мира, 43, 212022, г. Могилев.

> © Белорусско-Российский университет, 2023

# **Содержание**

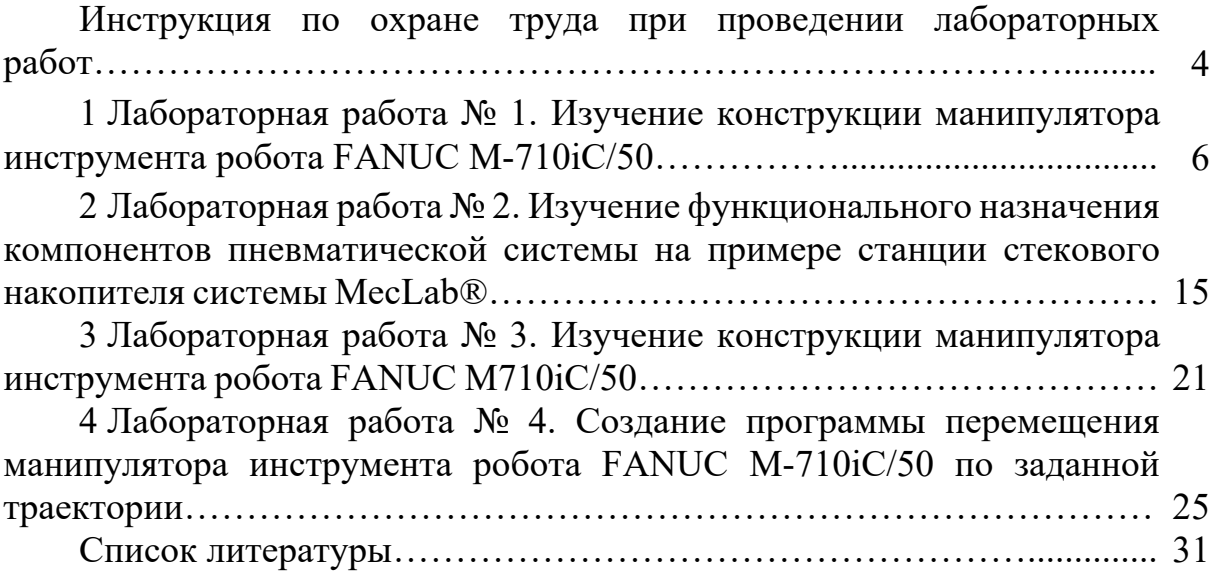

## **Инструкция по охране труда при проведении лабораторных работ**

#### *Общие требования безопасности*

1 Допуск студентов к лабораторным занятиям производится только после инструктажа по технике безопасности, о чем делается соответствующая запись в специальном журнале. Получивший инструктаж подтверждает его прохождение подписью.

2 При проведении лабораторных работ и лабораторного практикума необходимо соблюдать правила пожарной безопасности, знать места расположения первичных средств пожаротушения.

3 Студентам следует быть внимательными и дисциплинированными, точно выполнять указания преподавателя.

4 Пребывание студентов в лаборатории разрешается только в присутствии преподавателя.

#### *Требования безопасности перед началом работы*

1 Внимательно изучить содержание и порядок проведения лабораторной работы или лабораторного практикума, а также безопасные приемы его выполнения.

2 В случае неисправности оборудования немедленно сообщить об этом преподавателю и до ее устранения к работе не приступать (работать на неисправном оборудовании запрещается).

3 Перед каждым включением оборудования предварительно убедиться, что его пуск безопасен.

#### *Требования безопасности во время работы*

1 Точно выполнять все указания преподавателя при проведении лабораторной работы, без его разрешения не производить самостоятельно никаких работ.

2 Не прикасаться к находящимся под напряжением элементам электрической цепи, к корпусам стационарного электрооборудования, не производить переключений в цепях до отключения источника тока.

3 Постоянно наблюдать за работой оборудования в процессе работы.

4 Запрещается во время работы оборудования снимать ограждения и предохранительные устройства, а также держать их открытыми. Во время работы не касаться руками вращающихся и перемещающихся частей установок, не вводить руки в зону движения.

5 Все подготовительные работы на оборудовании проводить в их обесточенном состоянии или в режиме «Наладка».

6 При обнаружении неисправности в работе электрических устройств, находящихся под напряжением, повышенном их нагревании, появлении искрения, запаха горелой изоляции и т. д. немедленно отключить источник электропитания и сообщить об этом преподавателю.

#### *Требования безопасности по окончании работы*

1 Полностью выключить оборудование.

2 Привести в порядок рабочее место.

3 Предупредить преподавателя обо всех, даже малейших и незначительных, неисправностях оборудования.

#### *Требования безопасности в аварийных ситуациях*

1 В случае травмирования кого-либо немедленно доложить преподавателю.

2 При выходе оборудования из строя (нет освещения, возгорание токопроводов, поломка механических деталей) необходимо произвести следующие действия.

2.1 Отключить оборудование соответствующим тумблером (обесточить).

2.2 Вынуть вилку из штепсельной розетки.

2.3 Доложить преподавателю о случившемся, а в случае возгорания приступить к немедленной его ликвидации первичными средствами пожаротушения.

## **1 Лабораторная работа № 1. Изучение конструкции манипулятора инструмента робота FANUC M-710iC/50**

*Цель работы*: изучить конструкцию шестиосевого антропоморфного манипулятора инструмента робота FANUC M-710iC/50.

#### *Оборудование***,** *инструменты и приборы*

1 Шестиосевой антропоморфный манипулятор инструмента робота FANUC M-710iC/50.

2 Контроллер робота FANUC M-710iC/50 (с пультом управления).

3 Фотоаппарат.

#### *1.1 Общие теоретические сведения*

В обобщенном смысле робот – это технический комплекс, предназначенный для выполнения различных движений и некоторых интеллектуальных функций человека и обладающий необходимыми для этого исполнительными устройствами, управляющими и информационными системами, а также средствами решения вычислительно-логических задач.

Промышленный робот (ГОСТ 25686–85) – это автоматическая машина, стационарная или передвижная, состоящая из исполнительного устройства в виде манипулятора, имеющего несколько степеней подвижности, и перепрограммируемого устройства программного управления для выполнения в производственном процессе двигательных и управляющих функций.

Перепрограммируемость (ГОСТ 25686–85) – это свойство промышленного робота заменять управляющую программу автоматически или при помощи человека-оператора.

Манипулятор – это управляемое устройство или машина для выполнения двигательных функций, аналогичных функциям руки человека при перемещении объектов в пространстве, оснащенная рабочим органом.

Рабочий орган – это составная часть исполнительного устройства промышленного робота для непосредственного выполнения технологических операций и/или вспомогательных переходов (сварочные клещи, окрасочный пистолет, сборочный инструмент, захватное устройство).

Промышленные роботы представляют собой сложную электромеханическую систему, состоящую из механической системы, системы управления и информационной системы (рисунок 1.1).

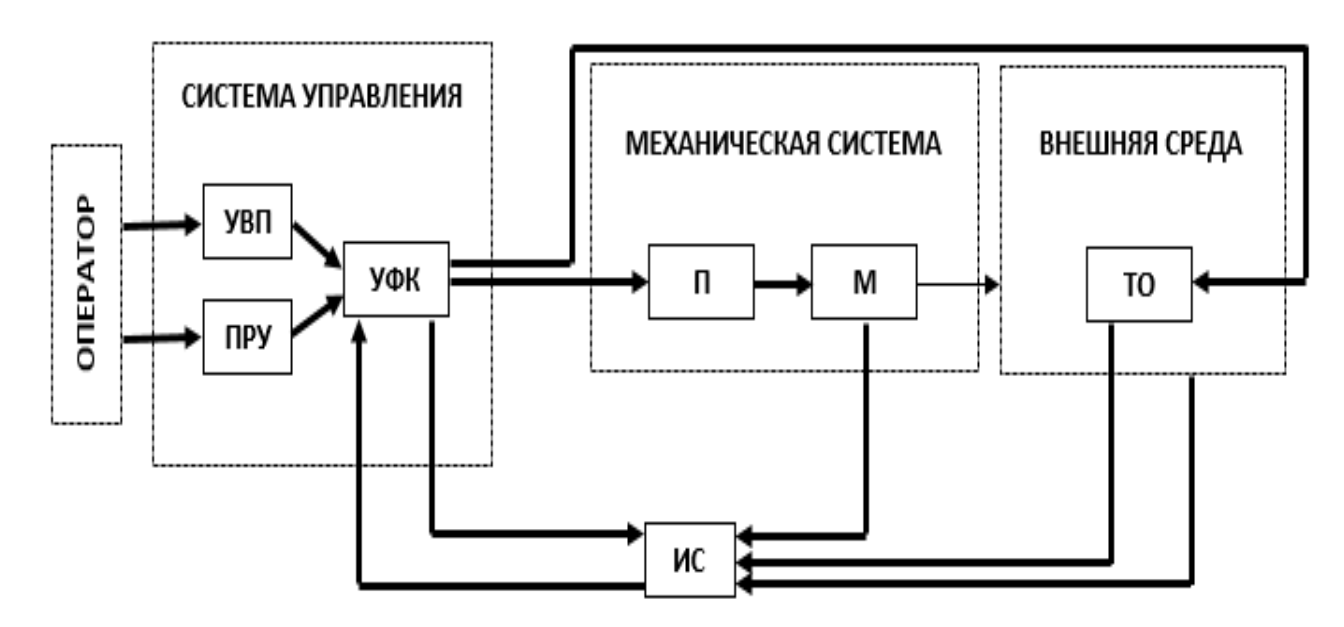

М – многозвенный манипулятор с рабочим органом; П – приводы степеней подвижности; ТО – технологическое оборудование; УФК – устройство формирования команд; УВП – устройство ввода программы; ПРУ – пульт ручного управления; ИС – информационная система

Рисунок 1.1 – Структурная схема промышленного робота

При выполнении различных операций рабочий орган манипулятора взаимодействует с внешней средой и технологическим оборудованием. Последовательность выполнения движений обеспечивается командами системы управления. Система управления содержит устройство формирования команд, устройство ввода программы и пульт ручного управления. Оператор может управлять роботом в ручном режиме с пульта или в автоматическом режиме введением программы с помощью устройства ввода. Информационная система регистрирует состояние механической системы, внешней среды и технологического оборудования. Сигналы с информационной системы подаются в сравнивающее устройство УФК, где в сочетании с заданной программой вырабатывается команда последующего такта движений.

Шестиосевой антропоморфный манипулятор инструмента робота FANUC M-710iC/50 представлен на рисунке 1.2.

Составные части манипулятора инструмента робота FANUC M-710iC/50 изображены на рисунке 1.3.

Координаты каждой из осей представлены на рисунке 1.4.

7

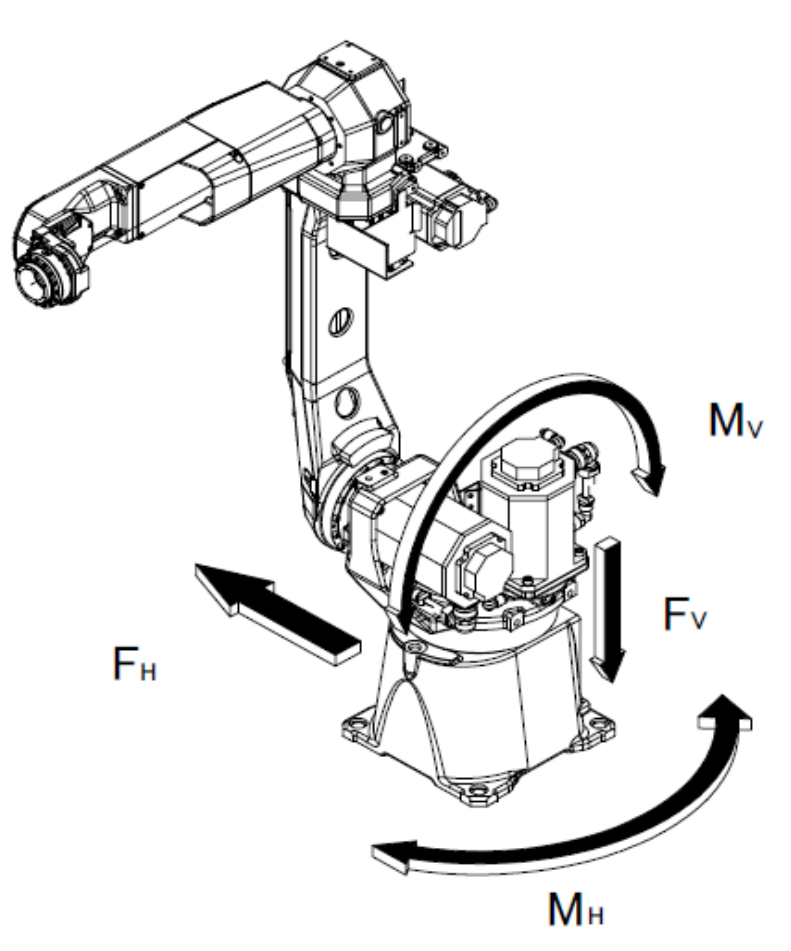

*FН*, *FV* – силы, действующие на неподвижное основание; *MН*, *MV* – моменты, действующие на неподвижное основание

Рисунок 1.2 – Шестиосевой антропоморфный манипулятор инструмента робота FANUC M-710iC/50

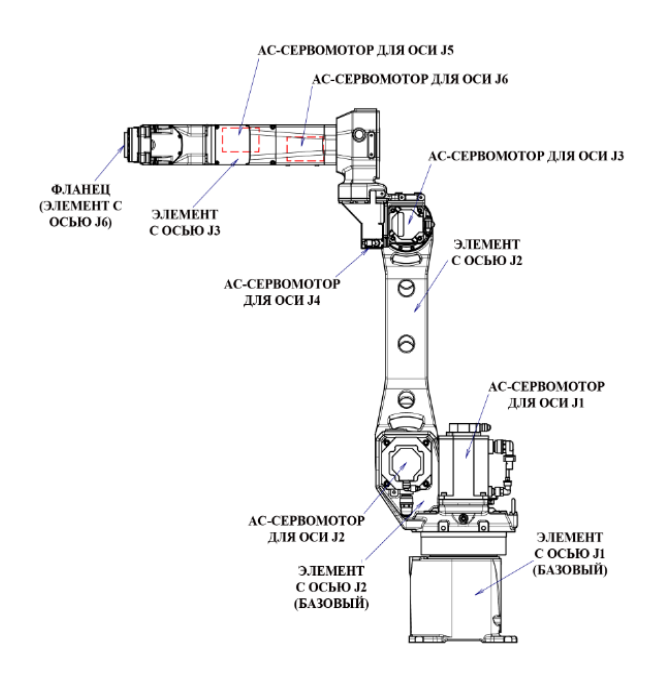

Рисунок 1.3 – Конфигурация манипулятора инструмента робота FANUC M-710iC/50 (АС – переменный ток)

8

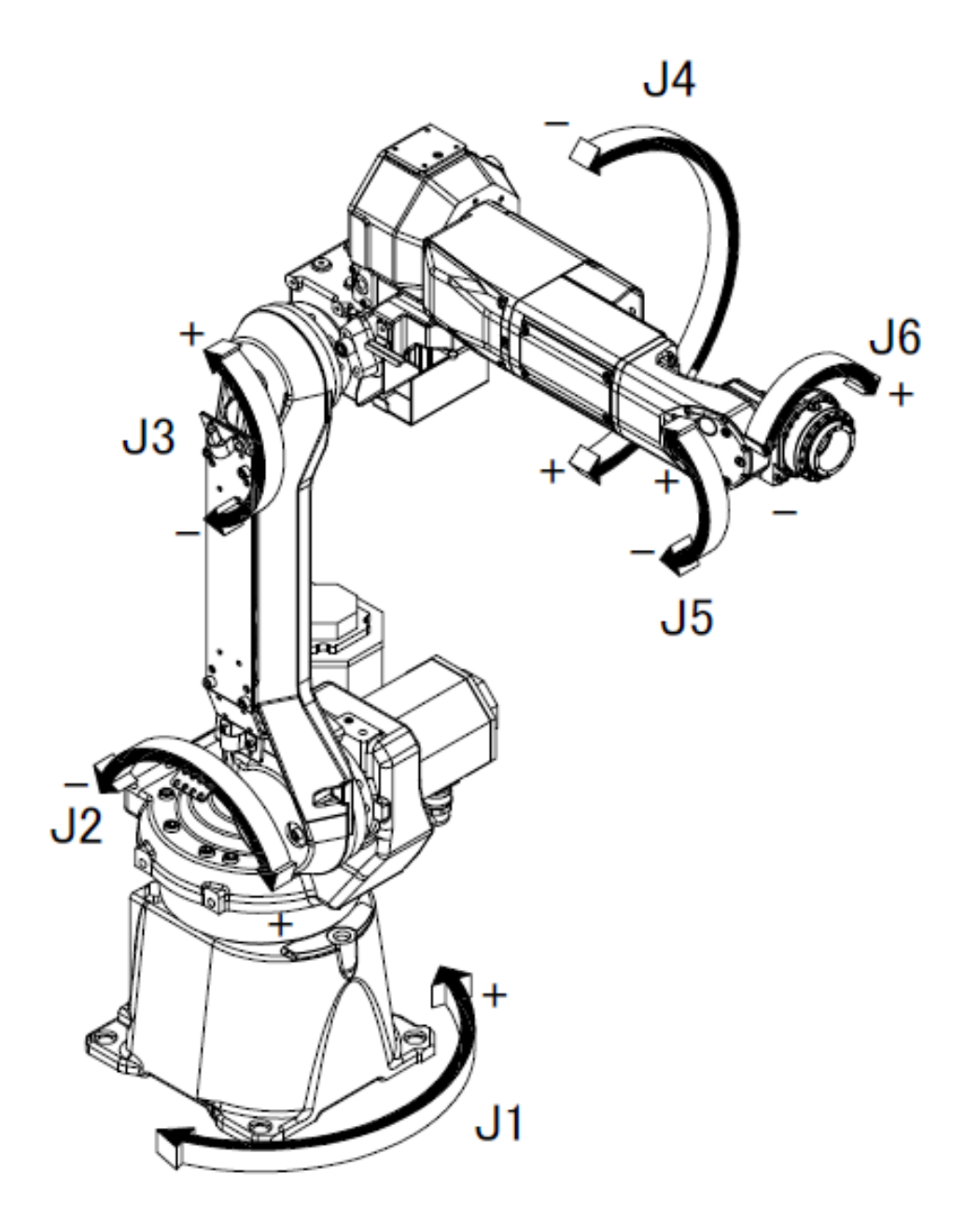

Рисунок 1.4 – Координаты осей манипулятора инструмента робота FANUC M-710iC/50

Основные технические характеристики манипулятора инструмента робота FANUC M-710iC/50 приведены в таблице 1.1.

Каждая управляемая координата имеет нулевую точку и программное ограничение перемещений (для каждой из шести осей).

При отсутствии системного сбоя, ведущего к потере положения нулевой точки, или системной ошибки робот не может выйти за пределы программно установленного ограничения перемещений.

Выход за пределы программно установленного ограничения перемещений управляемой координаты называется «перебег». Система контролирует как отрицательный, так и положительный перебег по каждой координате.

Кроме того, в целях повышения безопасности есть возможность ограничивать диапазон перемещений с помощью механического стопора или ограничителя хода.

Таблица 1.1 – Технические характеристики манипулятора инструмента робота FANUC M-710iC/50

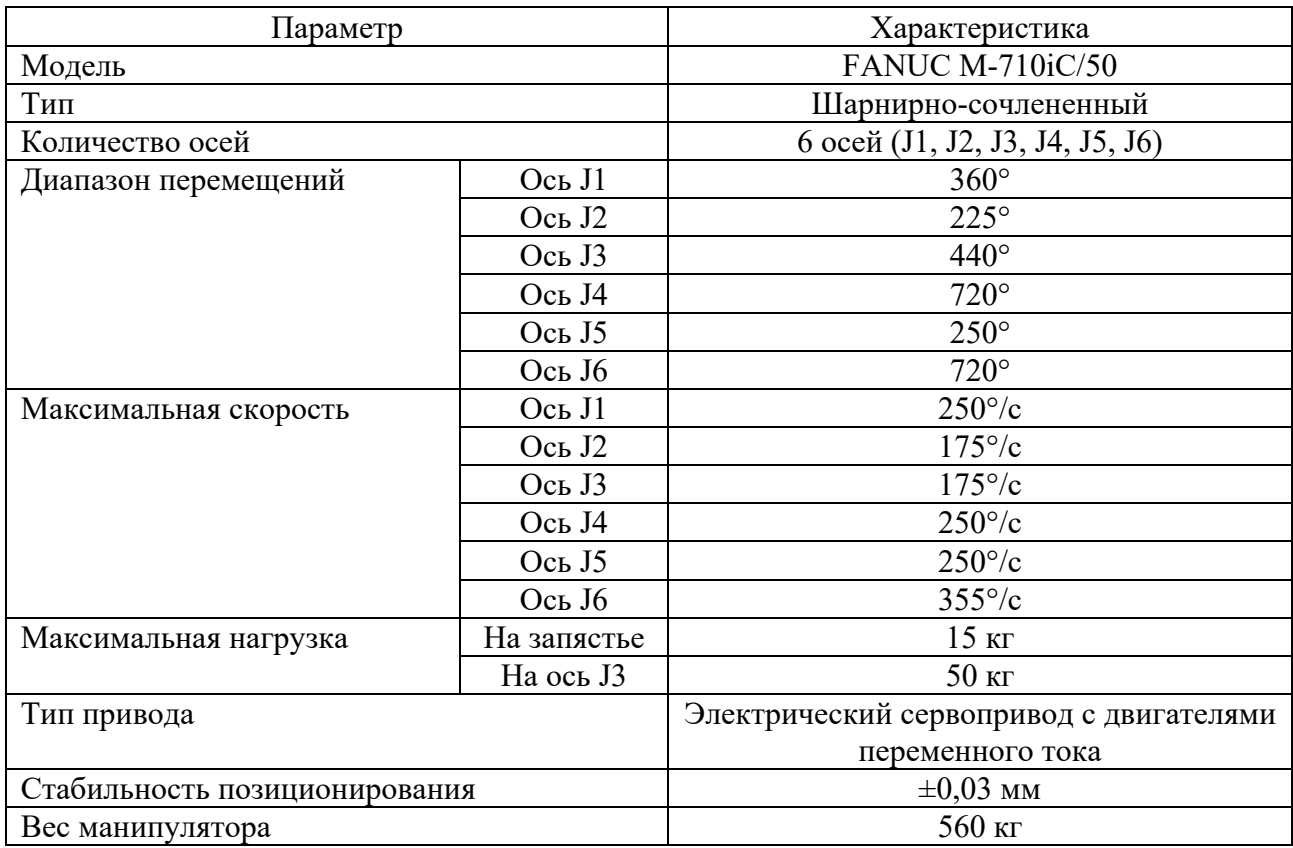

К примеру, на рисунках 1.5 (вид в плане) и 1.6 (вид спереди) показана рабочая зона робота FANUC M-710iC/50 .

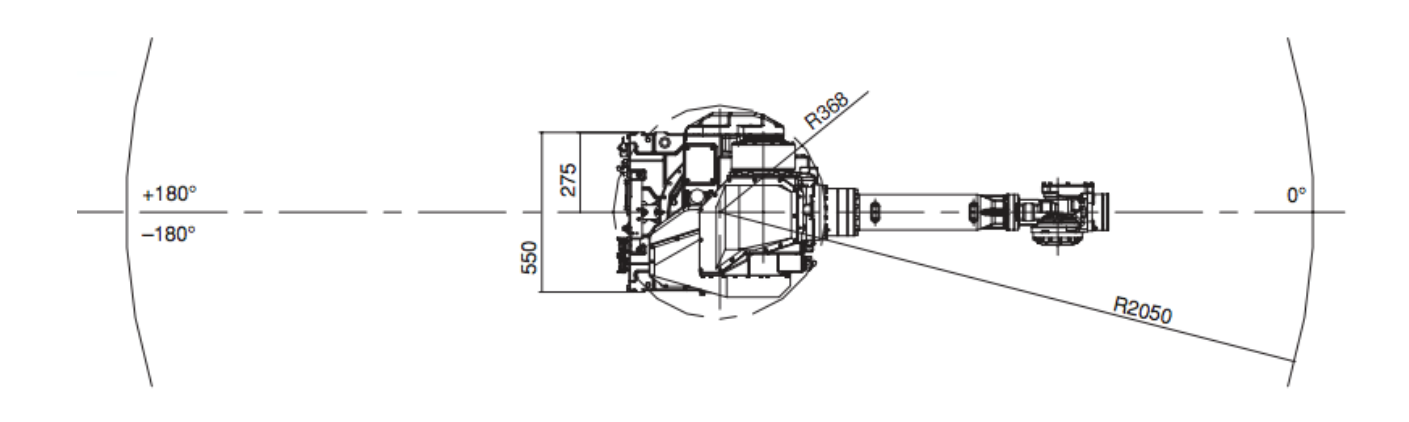

Рисунок 1.5 – Рабочая зона (вид в плане) робота FANUC M-710iC/50

Программные настройки ограничений перемещения по осям позволяют задать верхний и нижний пределы перемещений в градусах. Ограничения могут быть заданы для всех осей робота и приведут к остановке его движения при выходе за ограничения, если робот откалиброван.

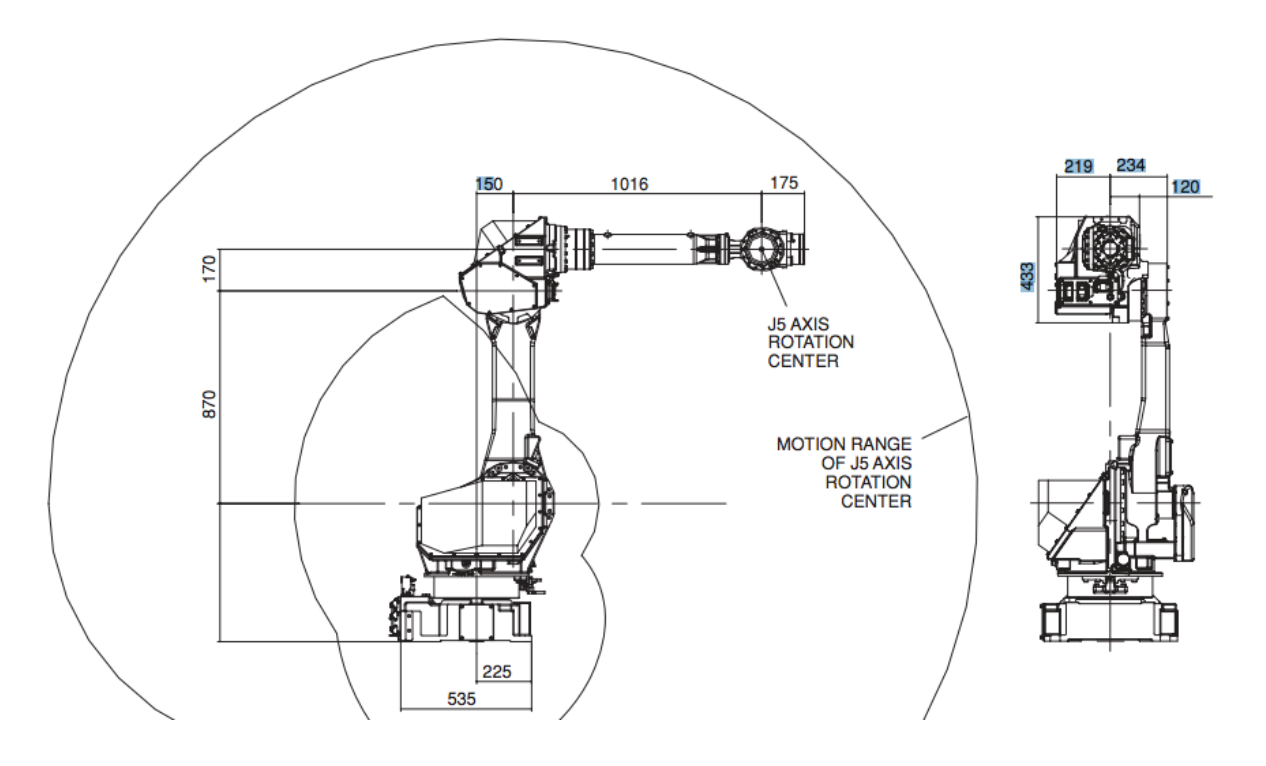

Рисунок 1.6 – Рабочая зона (вид спереди) робота FANUC M-710iC/50

Порядок настройки программного ограничения перемещений на пульте управления роботом, подсоединенном к контроллеру:

- 1) нажать клавишу «MENU» (МЕНЮ);
- 2) выбрать пункт системных настроек «SYSTEM» (СИСТЕМНЫЕ);
- 3) нажать «F1» или «TYPE» (ТИП);
- 4) выбрать пункт «AXIS LIMITS» (ОГРАНИЧЕНИЕ ОСЕЙ);
- 5) после этого появится окно настроек перемещений (рисунок 1.7);

6) необходимо ознакомиться с особенностями перенастройки ограничений перемещений: нули указывают на то, что данные оси у робота отсутствуют, поэтому их изменять не требуется; при ограничении диапазона перемещений робота по оси J1 не следует полагаться только на программные ограничители; одновременно с ними нужно использовать механические стопоры, чтобы избежать повреждения периферийного оборудования и травмирования персонала; в этом случае устанавливаемые программные ограничения должны совпадать с ограничениями, которые заданы механическими стопорами;

- 7) перевести курсор к оси, для которой нужно задать ограничение;
- 8) ввести новое значение, используя цифровые кнопки на пульте управления;
- 9) повторить пп. 7 и 8 для ввода всех необходимых ограничений;

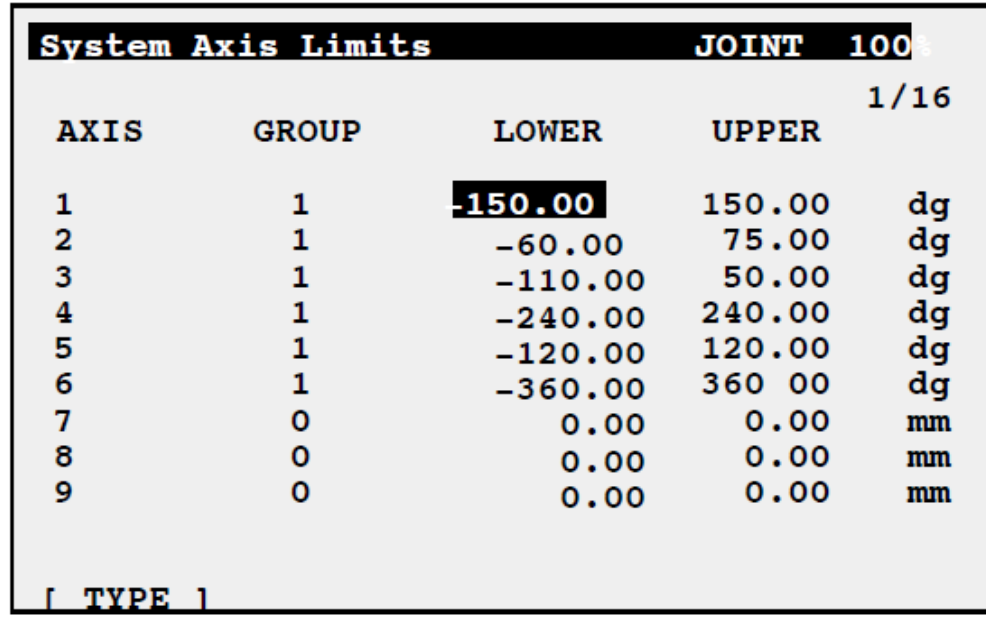

10) выключить контроллер и включить его снова, чтобы новые настройки вступили в силу.

Рисунок 1.7 – Окно настроек ограничения перемещений отдельных осей манипулятора

## *1.2 Порядок выполнения работы*

1 Ознакомиться с конструкцией манипулятора инструмента робота FANUC M-710iC/50 (рисунок 1.8).

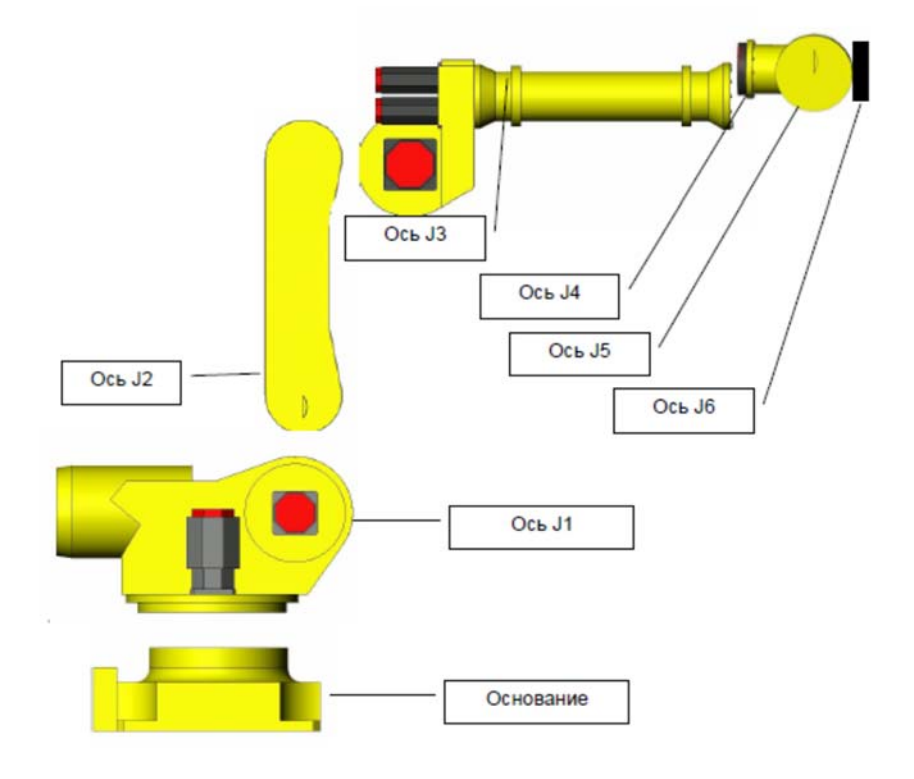

Рисунок 1.8 – Манипулятор инструмента робота FANUC M-710iC/50

2 Ознакомиться с панелью управления контроллера робота FANUC M-710iC/50 (рисунок 1.9).

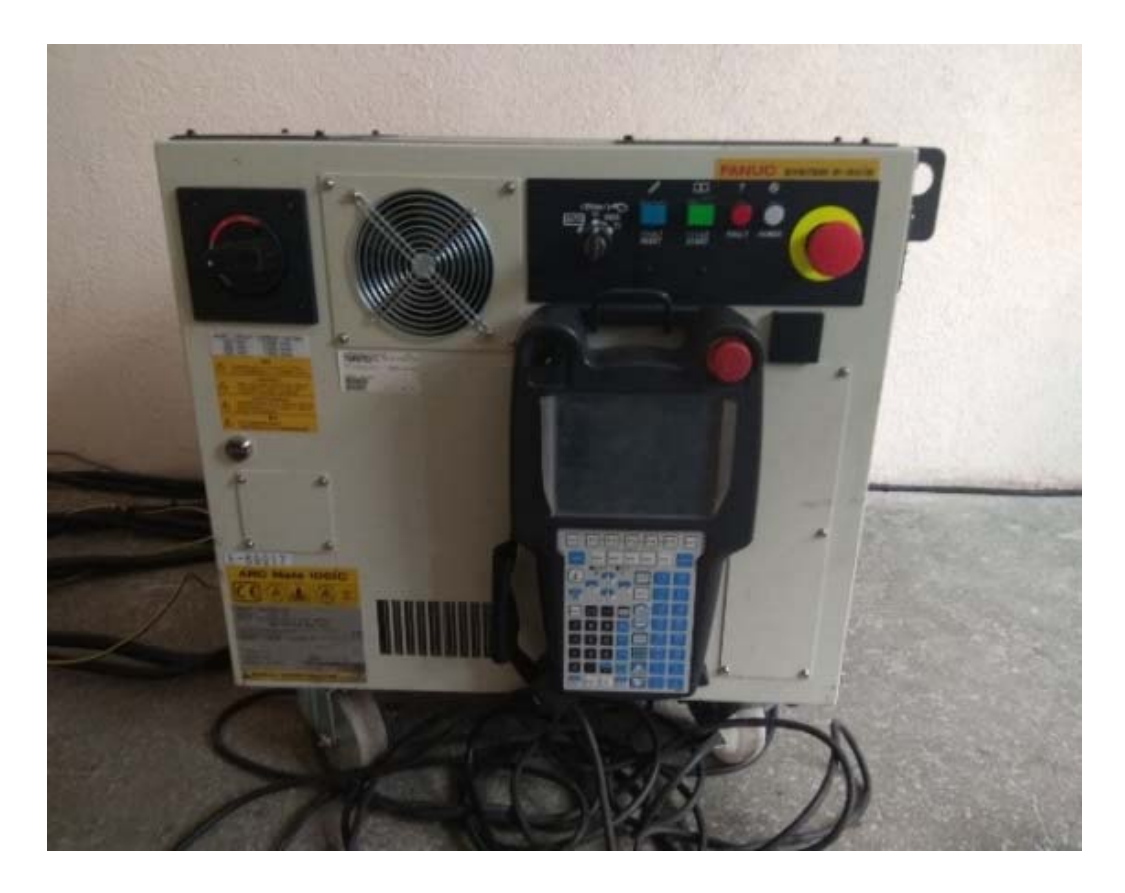

Рисунок 1.9 – Контроллер с пультом управления робота FANUC M-710iC/50

3 Ознакомиться с пультом управления роботом FANUC M-710iC/50, расположенном на контроллере (см. рисунок 1.9).

4 Включить контроллер робота FANUC M-710iC/50 (тумблер сверху слева).

5 Взять в руки пульт управления роботом и включить его (на пульте тумблер сверху слева переключить из положения «OFF» в положение «ON»).

6 Примерно через 15…20 с произойдет загрузка контроллера и в верхней части дисплея пульта появится изображение с индикацией ошибки «FAULT».

7 Держа пульт двумя руками, с минимальным усилием одновременно зажать желтые вытянутые кнопки (на обратной стороне пульта), после чего большим пальцем левой руки нажать клавишу «RESET». Произойдет характерный щелчок внутри корпуса контроллера и на дисплее пульта ошибка «FAULT» исчезнет.

8 Контроллер готов к работе. Кнопки на обратной стороне пульта можно отпустить при поиске меню или субменю, а также при создании или переименовании программ и систем координат. Однако при необходимости перемещений или запуска программ на отработку следует заново сбрасывать вновь появившуюся ошибку «FAULT» и держать хотя бы одну кнопку с обратной стороны пульта нажатой.

9 После загрузки контроллера (15…20 с) на пульте управления нажать последовательно «MENU» / «SYSTEM» / «F1» / «AXIS LIMITS» и сфотографировать появившееся окно настроек перемещений осей робота.

10 Далее на пульте управления осуществить перенастройку программного ограничения перемещений по осям J4 и J6 (оси работают без механических стопоров). Пределы перемещений спросить у преподавателя!!!

11 Выключить контроллер.

12 Через 10 с включить контроллер и после его загрузки с помощью манипуляционных клавиш (осевого вращения) пульта управления найти для осей J4 и J6 нулевую точку, а также проверить обновленные ограничения перемещения соответствующих осей (работать в системе координат JOINT FRAME).

13 Далее на пульте управления осуществить перенастройку программного ограничения перемещений по осям J4 и J6 в исходное состояние (значения смотреть по фотографии). Проверить результат перенастройки по аналогии с пп. 8 и 9.

14 Пульт управления выключить.

15 Контроллер выключить.

## *1.3 Содержание отчета*

1 Цель работы.

2 Конструкция манипулятора инструмента робота FANUC M-710iC/50.

3 Конструкция панели управления контроллера робота FANUC M-710iC/50.

4 Конструкция пульта управления робота FANUC M-710iC/50.

5 Порядок настройки программного ограничения перемещений на пульте управления роботом FANUC M-710iC/50.

6 Выводы по работе.

## *Контрольные вопросы*

1 Что такое «робот»?

2 Что такое «промышленный робот»?

3 Структура промышленного робота.

4 Конфигурация манипулятора инструмента робота FANUC M-710iC/50.

5 Технические характеристики манипулятора инструмента робота FANUC M-710iC/50.

6 Цель ограничения перемещения осей манипулятора инструмента робота FANUC M-710iC/50.

7 Порядок настройки программного ограничения перемещений осей манипулятора инструмента робота FANUC M-710iC/50.

## **2 Лабораторная работа № 2. Изучение функционального назначения компонентов пневматической системы на примере станции стекового накопителя системы MecLab®**

*Цель работы*: изучить условные обозначения, названия, функциональное назначение и область применения компонентов пневматической системы; разработка принципиальную схему и сборку станции стекового накопителя системы MecLab®.

#### *Задачи*

1 Изучение функционального назначения компонентов станции стекового накопителя системы MecLab®.

2 Разработка принципиальной пневматической схемы станции стекового накопителя системы MecLab®.

3 Сборка станции стекового накопителя системы MecLab® по разработанной пневматической схеме.

#### *Оборудование***,** *инструменты и приборы*

1 Объект исследования – станция стекового накопителя.

- 2 Компрессорная станция.
- 3 Набор слесарного инструмента для сборки станции.

#### *2.1 Общие теоретические сведения*

В *пневматические цилиндры одностороннего действия* воздух поступает только с одной стороны, где у них есть для этого вход. Они могут работать только в одном направлении.

В *пневматические цилиндры двустороннего действия* воздух попадает с двух сторон, т. е. они могут работать в двух направлениях. Сила, действующая на поршень, перемещает его вперед, в то время как сила, действующая непосредственно на поршень со стороны штока, обеспечивает его возвратное движение.

*Дроссель с обратным клапаном* устанавливается в непосредственной близости от цилиндра и используется для регулирования скорости поршня со штоком. На корпусе клапана направление потока указывается стрелкой (рисунок 2.1).

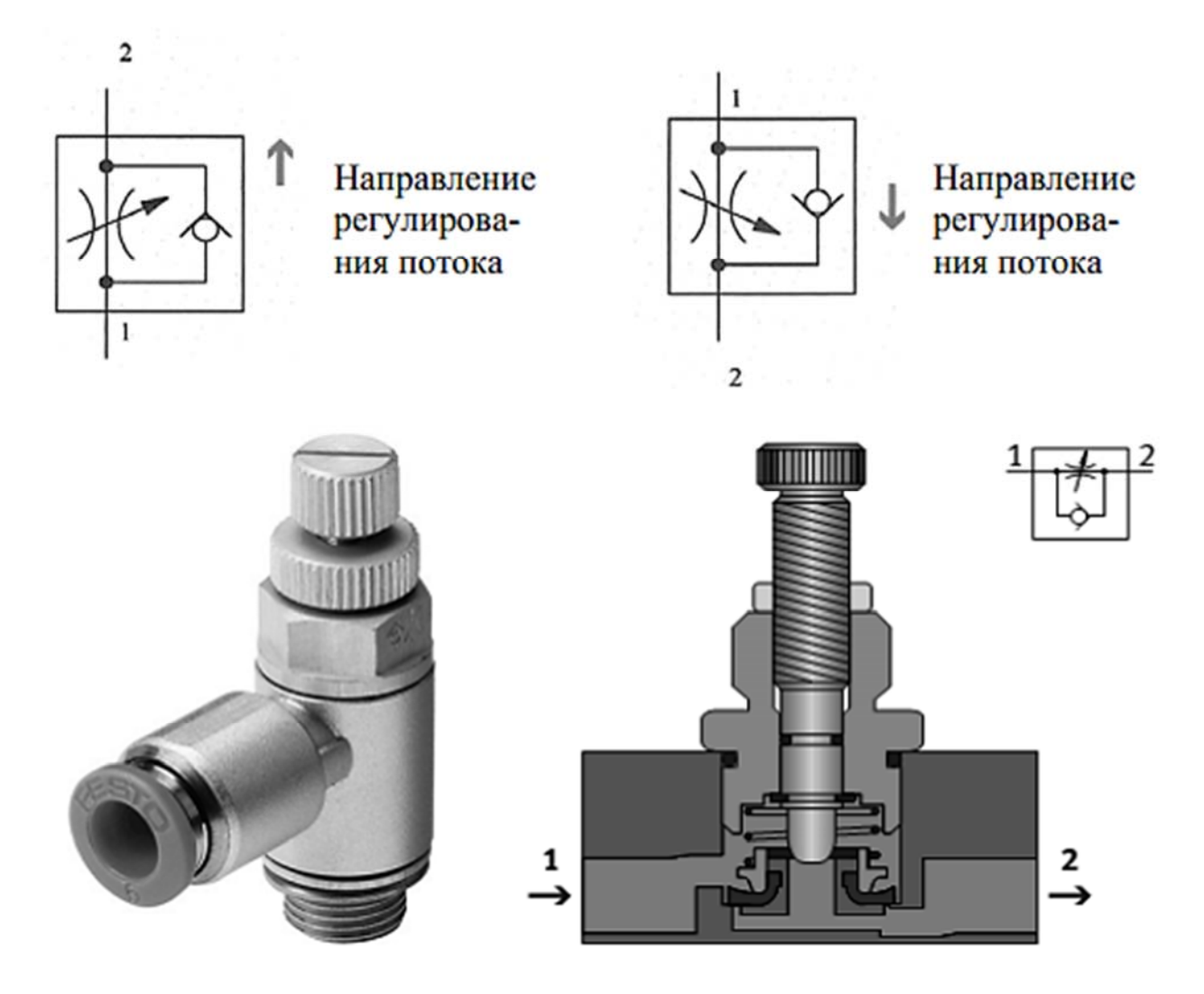

Рисунок 2.1 – Изображение, вид в разрезе и принципиальная схема дросселя с обратным клапаном

*Пневматические распределители* регулируют направление движения сжатого воздуха. Направление потока обозначается стрелкой. Запуск может быть Направление регулирования потока Направление регулирования потока произведен вручную, механически, пневматически или электрически. В автоматизированных системах обычно используются распределители с электромагнитным управлением, которые создают связь между пневматическим и электрическим управлением. Они переключаются посредством выходных сигналов из системы управления и перекрывают или открывают соединительные линии в силовой части пневмопривода. Назначение распределителей с электромагнитным приводом:

– подключение или прекращение подачи сжатого воздуха;

– втягивание и выдвижение приводов цилиндра.

На рисунке 2.2 показаны два вида распределителей.

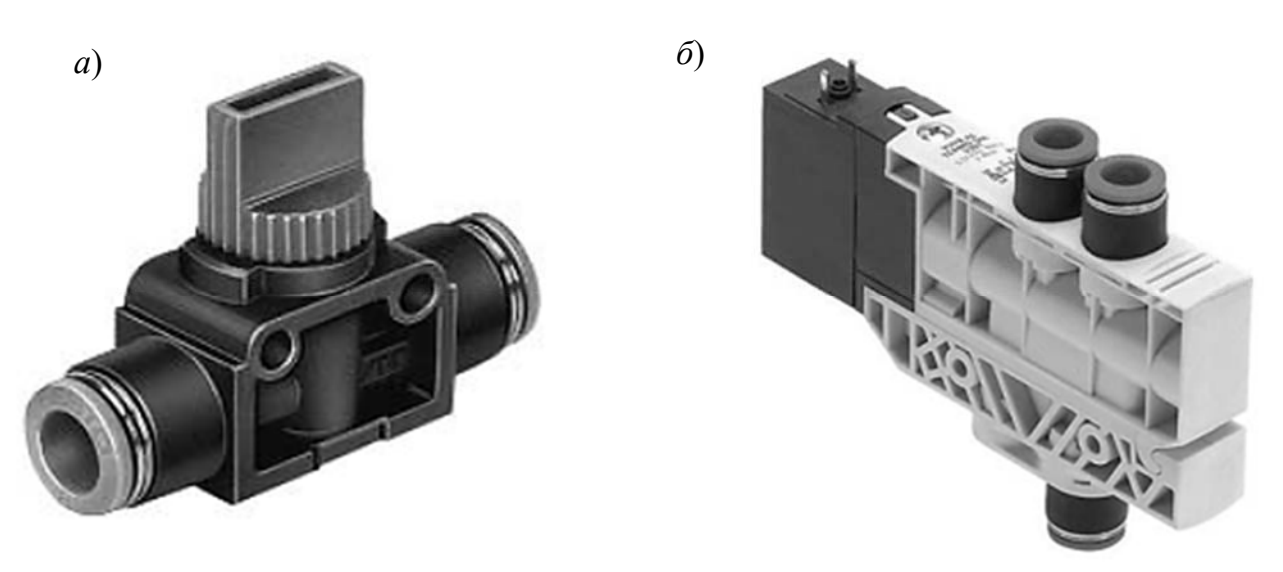

*а* – 3/2-распределитель с ручным приводом; *б –* 4/2-распределитель с электромагнитным и ручным управлением

Рисунок 2.2 – Распределители пневматические

На рисунке 2.3 показан распределитель с электромагнитным приводом, управляющий перемещением цилиндра одностороннего действия и имеющий три канала и два переключаемых положения:

– когда электромагнит распределителя обесточивается, камера цилиндра разгружается от давления через распределитель. Шток поршня втягивается;

– когда на катушку подаётся ток, распределитель переключается и камера цилиндра заполняется жидкостью. Шток выдвигается;

– когда ток перестает поступать на электромагнит, клапан снова переключается. Камера цилиндра разгружается от давления и шток втягивается.

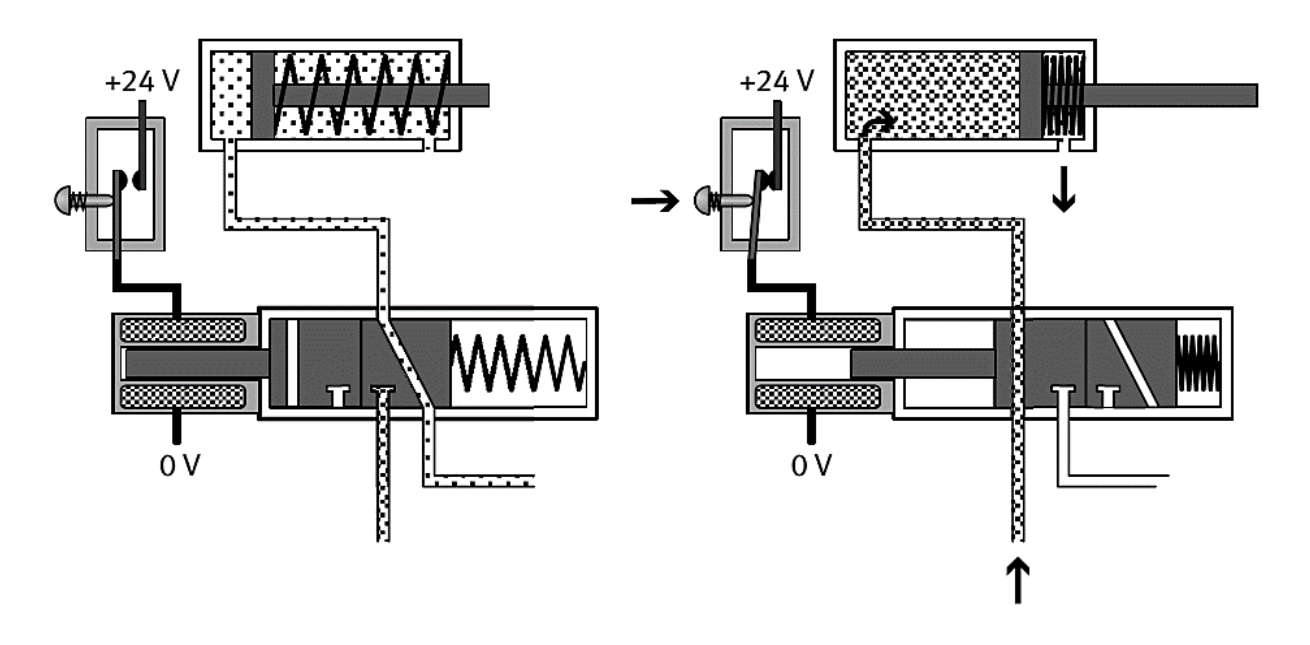

Рисунок 2.3 – Управление цилиндром одностороннего действия с помощью электромагнитных распределителей

17

На рисунке 2.4 изображен цилиндр двустороннего действия, который приводится в действие распределителем с пятью каналами и двумя переключаемыми положениями:

– когда электромагнит обесточивается, левая камера цилиндра разгружается от давления, а правая заполняется жидкостью. Шток втягивается;

– когда ток подаётся на электромагнит, клапан переключается. Левая камера цилиндра заполняется жидкостью, а правая разгружается от давления. Шток выдвигается;

– когда ток перестает поступать на катушку, клапан переключается и шток втягивается

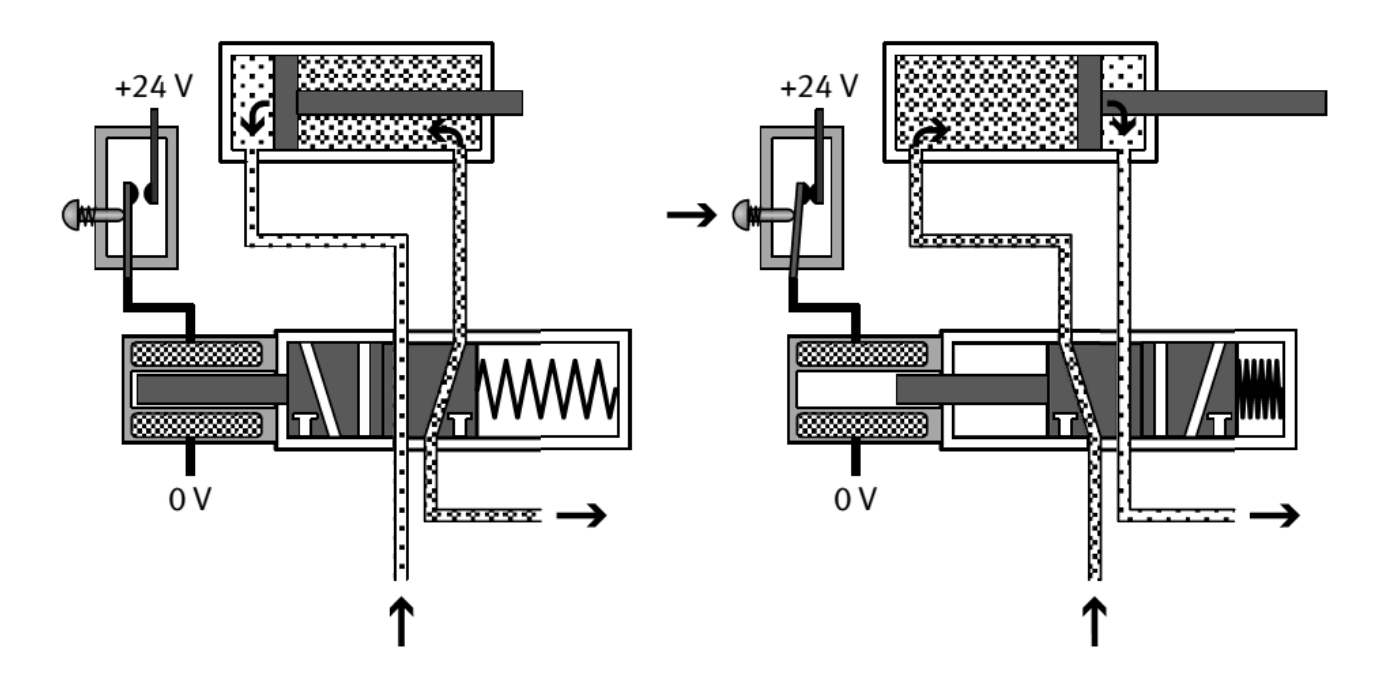

Рисунок 2.4 – Управление цилиндром двустороннего действия с помощью электромагнитных распределителей

#### *2.2 Порядок выполнения работы*

1 Получить у лаборанта или преподавателя методические материалы и комплект компонентов станции стекового накопителя системы MecLab®.

2 Изучить инструкции по технике безопасности и выполнению работы.

3 По методическим указаниям и натурным образцам ознакомиться с конструкцией и функциональным назначением компонентов типовой пневматической системы.

4 Составить пневматическую принципиальную схему, включающую:

– вертикально расположенный пневматический цилиндр одностороннего действия, который питается воздухом от распределителя с электромагнитным управлением, приводится в действие через ПК и должен быть использован для запрессовки изделий. Цилиндр должен выдвинуться при нажатии кнопки и оставаться в выдвинутом положении до тех пор, пока кнопка не будет отпущена.

Из соображений безопасности важным условием является то, что цилиндр должен вернуться в исходное положение в случае нарушения электропитания;

– горизонтально расположенный пневматический цилиндр двустороннего действия, который питается воздухом от распределителя с электромагнитным управлением, приводится в действие через ПК и должен быть использован для выталкивания деталей;

– магнитные бесконтактные датчики положения, которые определяют положение поршня цилиндра.

5 Разработать систему управления станции стекового накопителя через ПК со следующими характеристиками:

– оператор размещает контейнер в сборочном устройстве и нажимает кнопку «Пуск»;

– цилиндр двустороннего действия выталкивает крышку из накопителя башенного типа (на контейнер) и затем возвращается в исходное положение;

– цилиндр одностороннего действия спрессовывает вместе контейнер и крышку в течение 10 с;

– оператор убирает готовую деталь (контейнер плюс крышка).

#### *2.3 Описание конструкции и принципа работы лабораторной установки*

Основанием станции стекового накопителя является плоский алюминиевый профиль с пазами, на котором монтируются все компоненты. В состав функциональных элементов входят (рисунок 2.5): дроссель с обратным клапаном *1*; цилиндр одностороннего действия *2*; платформа для складирования *3*; распределительная коробка с многоштырьковой вилкой *4*; 4/2-распределитель с двумя электромагнитами *5*; 4/2-распределитель с одним электромагнитом *6*; цилиндр двустороннего действия *7*; магнитный бесконтактный датчик положения *8*; 3/2-распределитель с ручным управлением *9*; кабельный канал *10*; накопитель *11.* 

Схематическое изображение станции стекового накопителя представлено на рисунке 2.6. Станция предназначена для запрессовки крышек, складируемых в накопителе *11*, во втулку, устанавливаемую на платформу *3*. При включении станции цилиндр (1А) двустороннего действия *7* выталкивает крышку из накопителя *11*, а цилиндр (2А) одностороннего действия *2* запрессовывает ее во втулку. Регулировка скорости цилиндров осуществляется дросселями с обратным клапаном *1*. Срабатывание цилиндра *2* происходит по сигналу датчика (1S1) *8*, установленного на корпусе цилиндра *7*. Распределители *5* и *6*  приводят в действие цилиндры посредством сжатого воздуха, подаваемого по трубопроводу от компрессора.

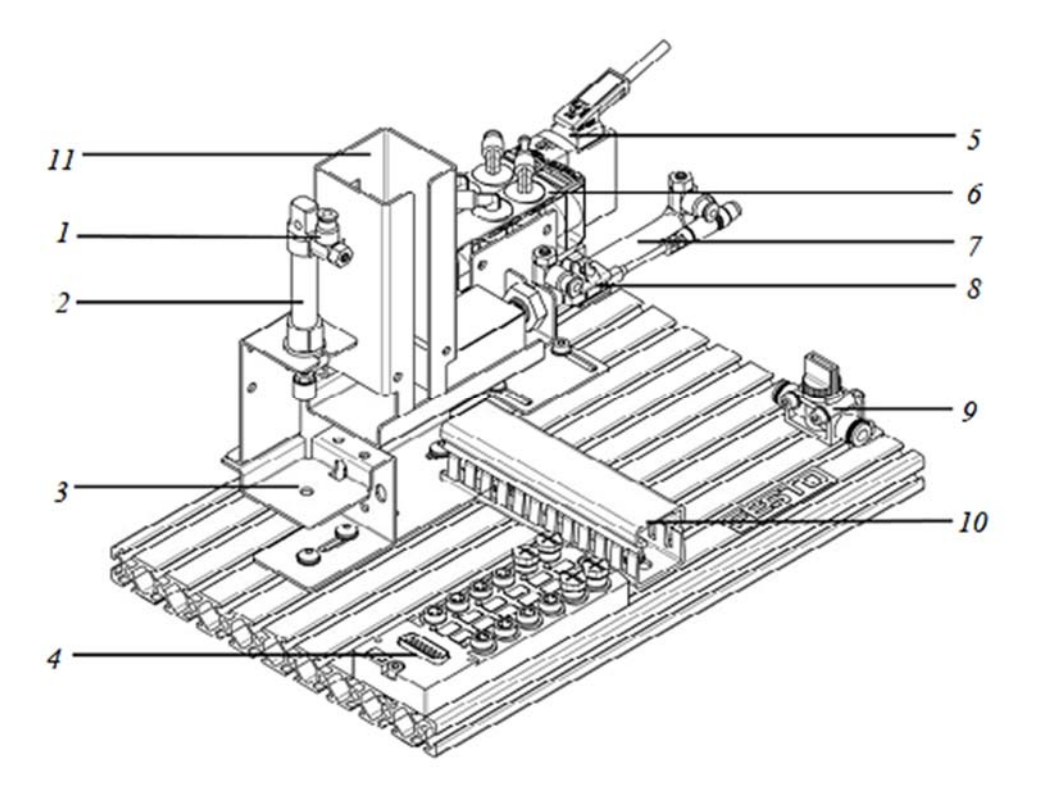

Рисунок 2.5 – Внешний вид станции стекового накопителя

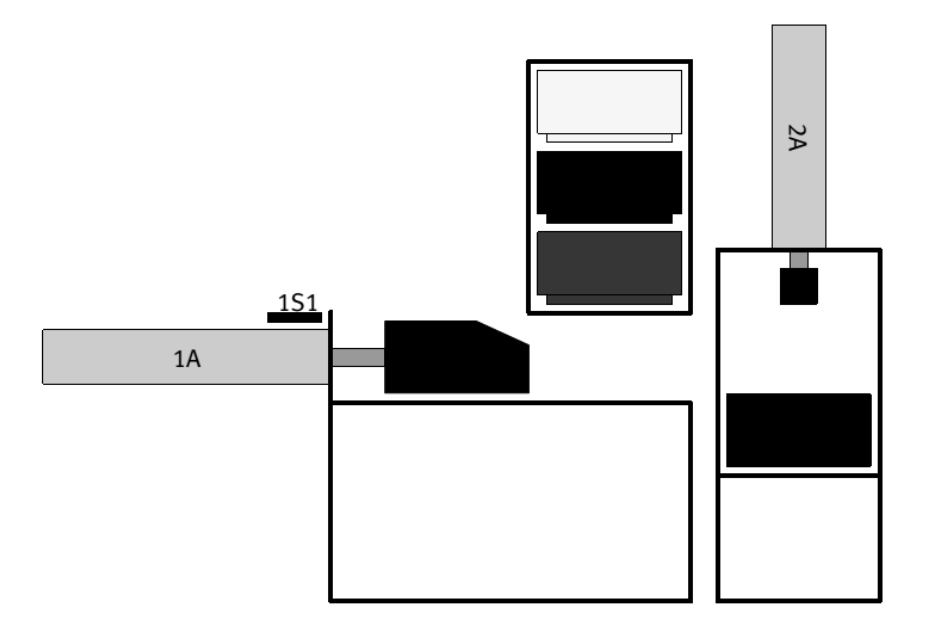

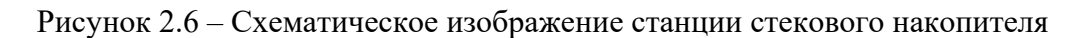

#### *Контрольные вопросы*

1 Перечислите компоненты станции стекового накопителя.

2 Опишите назначение всех компонентов станции стекового накопителя.

3 Назовите все элементы, входящие в принципиальную пневматическую схему станции, опишите их функции и принцип работы.

# **3 Лабораторная работа № 3. Изучение конструкции манипулятора инструмента робота FANUC M710iC/50**

*Цель работы*: изучить контроллер SYSTEM R-30iB и пульт управления робота FANUC M-710iC/50.

## *Оборудование***,** *инструменты и приборы*

1 Шестиосевой антропоморфный манипулятор инструмента робота FANUC M-710iC/50.

2 Контроллер робота FANUC M-710iC/50 (с пультом управления).

### *3.1 Общие теоретические сведения*

Робот FANUC M-710iC/50 представлен на рисунке 1.8.

Робот FANUC M-710iC/50 включает в себя манипулятор инструмента, контроллер и клавишно-сенсорный пульт управления.

Лицевая панель контроллера представлена на рисунке 3.1.

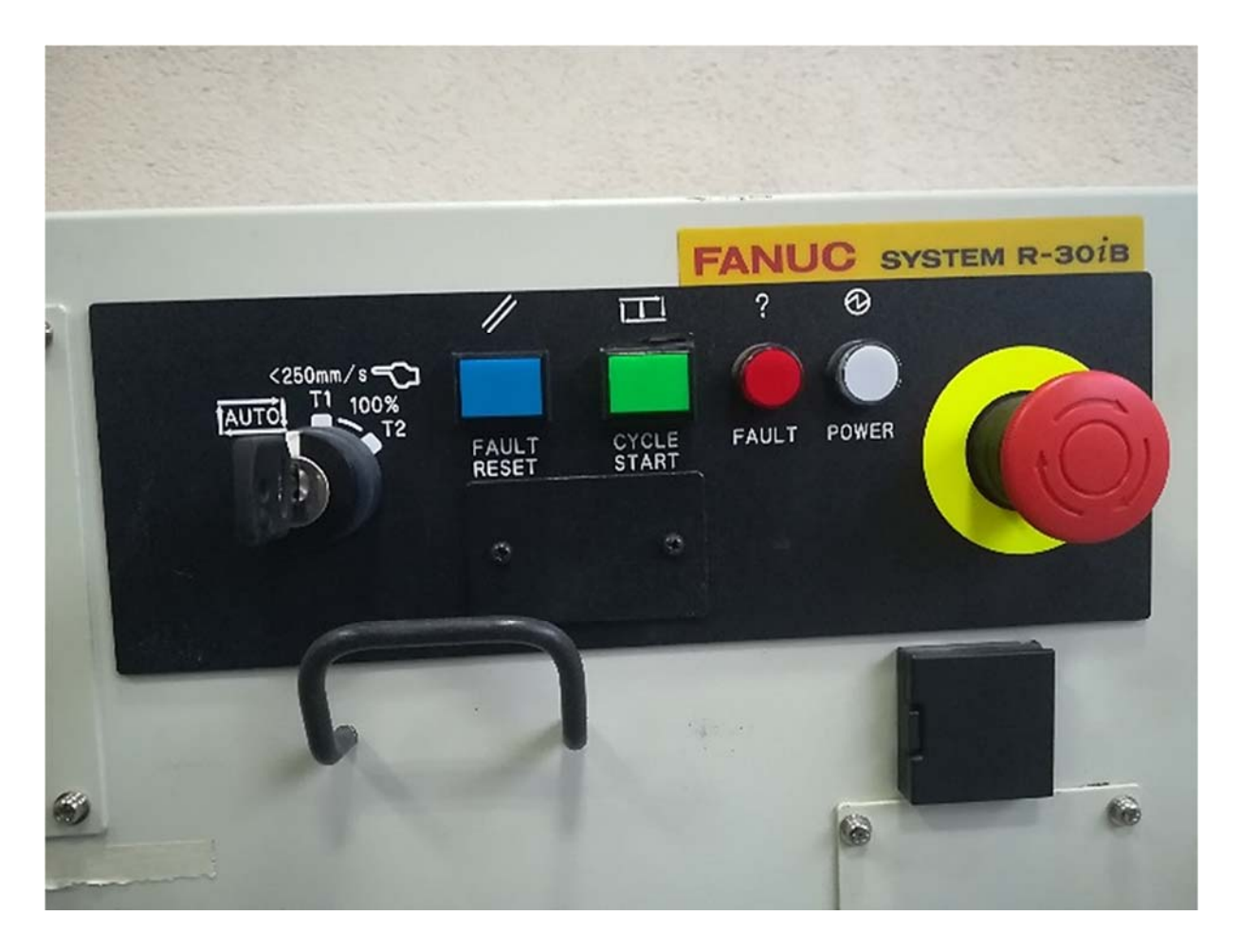

Рисунок 3.1 – Лицевая панель контроллера робота FANUC M-710iC/50

Слева от лицевой панели контроллера имеются черный тумблер включения («ON» – включено, «OFF» – выключено) и решетка охлаждающего кулера.

На лицевой панели находится тумблер переключения скоростных режимов перемещений манипулятора инструмента робота:

– автоматический режим AUTO (защитное заграждение закрыто; робот может работать с определенной заранее максимальной скоростью);

– режим Т1 (программа может быть активирована только с пульта управления; робот не может работать со скоростью более 250 мм/с; защитное заграждение открыто);

– режим Т2 (программа может быть активирована только с пульта управления; робот может работать с определенной заранее максимальной скоростью более 250 мм/с; защитное заграждение открыто).

При проведении лабораторных работ необходимо работать только в режиме Т1 во избежание травмирования людей и повреждения робота.

Также на лицевой панели контроллера имеются четыре кнопки индикации: «СБРОС» (RESET), «СТАРТ» (CYCLE START), «ОШИБКА» (FAULT), «ПИТАНИЕ» (POWER).

Большая красная кнопка в желтом контуре, расположенная справа на лицевой панели контроллера, предназначена для аварийного останова робота в случае наступления непредвиденных проблем при работе.

Пульт управления робота FANUC M-710iC/50 представлен на рисунке 3.2.

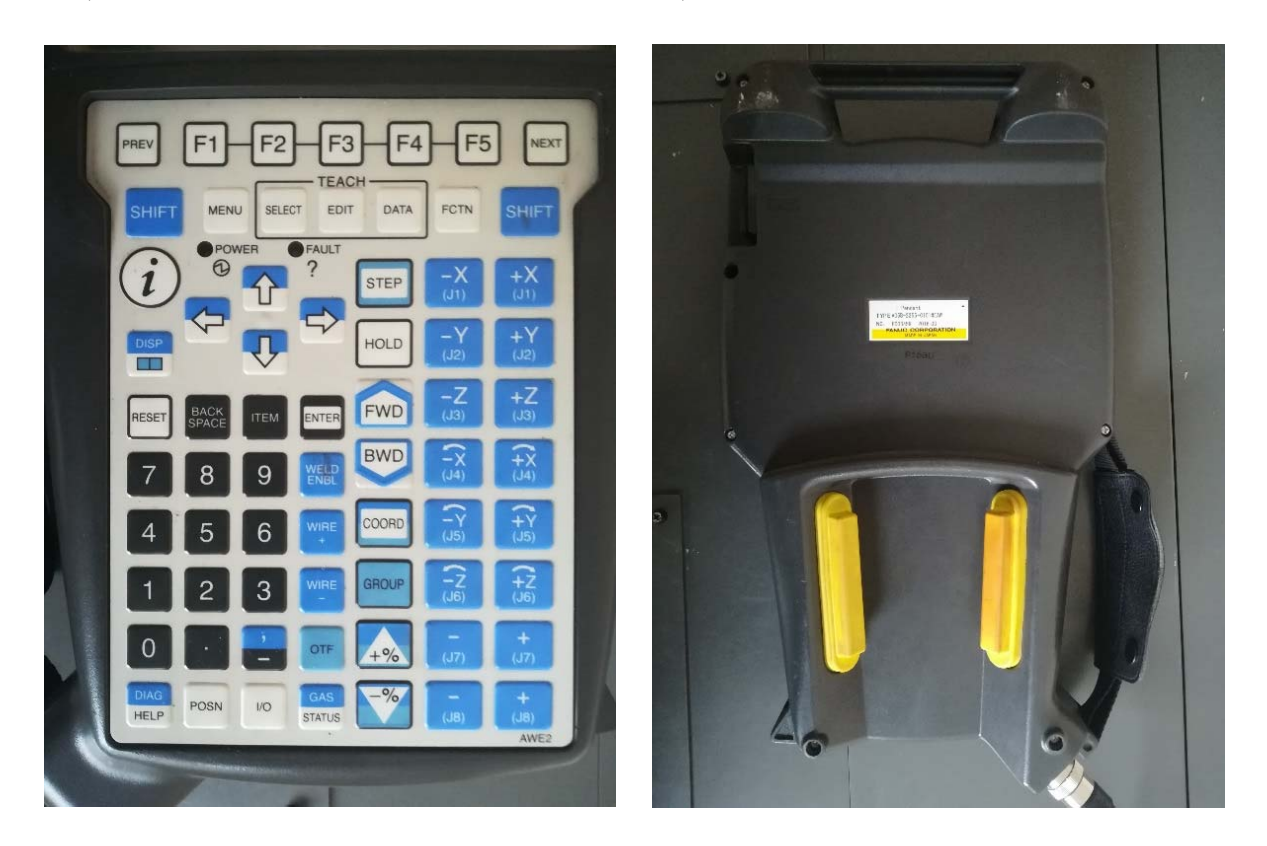

*а*) *б*)

Рисунок 3.2 – Лицевая (без дисплея) (*а*) и обратная (*б*) стороны пульта

На обратной стороне пульта управления имеются две желтые кнопки вытянутой формы. Они предназначены для активации пульта в рабочий режим уже после его включения тумблером лицевой панели (пульта). Необходимо зажимать их одновременно с небольшим усилием, т. к. они являются двухтактными.

На лицевой стороне пульта, помимо жидкокристаллического сенсорного дисплея, имеются следующие основные кнопки:

1) «PREV» – возврат в предыдущее меню;

2) «F1»–«F5» – функциональные кнопки вызова меню и субменю;

3) «NEXT» – переход в меню и субменю, не охваченные кнопками «F1»—«F5»;

4) «SHIFT» – важнейшая кнопка для одновременного нажатия с некоторыми другими кнопками, например, с кнопкой «FWD» – на запуск отработки манипулятором робота созданной траектории движения как в режиме «без сварки», так и «со сваркой»;

5) «MENU» – вызов основных меню (программ, систем координат и др.);

6) «SELECT» – просмотр списка программ;

7) «EDIT» – отображение экрана редактирования;

8) «DATA» – отображение счетчиков;

9) «FCTN» – меню дополнительных функций;

10) «DISP» – переключение дисплеев (можно работать в нескольких дисплеях одновременно с возможностью переключения);

11) «STEP» – пошаговое выполнение операций;

12) «HOLD» – остановка робота;

13) «RESET» – сброс ошибок;

14) четыре кнопки «ВВЕРХ», «ВНИЗ», «ВЛЕВО», «ВПРАВО» – для позиционирования курсора в нужных строках меню и субменю;

15) «BACK SPACE» – отмена ввода (вернуться назад);

16) «ITEM» – выбор номера строки;

17) «ENTER» – ввод;

18) «FWD» – пуск программы в прямом направлении;

19) «BWD» – пуск программы в обратном направлении;

20) «COORD» – выбор системы координат;

21) «WELD ENBL» – включение/выключение сварки;

 $(22)$  «+%» – увеличение скорости перемещения робота;

23) «–%» – уменьшение скорости перемещения робота;

24) 12 кнопок «0»–«9», «ТОЧКА», «ЗАПЯТАЯ/ТИРЕ» – цифровой блок, используемый при написании программ, их корректировке, нумерации, вызове и т. д.;

25) 16 кнопок «J1–J8» (+), «J1–J8» (–) – клавиши перемещений (для каждой из шести осей J1–J6 перемещения вдоль трех координатных осей OX, OY, OZ в прямом направлении; для каждой из шести осей J1–J6 перемещения вдоль трех координатных осей OX, OY, OZ в обратном направлении; вращения каждой из шести осей J1–J6 вокруг соответствующих координатных осей в прямом и обратном направлениях; кнопки для осей J7 и J8 – запасные под манипулятор изделия).

#### *3.2 Порядок проведения работы*

1 Включить контроллер робота FANUC M-710iC/50 (тумблер сверху слева).

2 Взять в руки пульт управления роботом и включить его (на пульте тумблер сверху слева переключить из положения «OFF» в положение «ON»).

3 Примерно через 15…20 с произойдет загрузка контроллера и в верхней части дисплея пульта появится изображение с индикацией ошибки «FAULT».

4 Держа пульт двумя руками, с минимальным усилием одновременно зажать желтые вытянутые кнопки (на обратной стороне пульта), после чего большим пальцем левой руки нажать клавишу «RESET». Произойдет характерный щелчок внутри корпуса контроллера и на дисплее пульта ошибка «FAULT» исчезнет.

5 Контроллер готов к работе. Кнопки на обратной стороне пульта можно отпустить при поиске меню или субменю, а также при создании или переименовании программ и систем координат. Однако при необходимости перемещений или запуска программ на отработку следует заново сбрасывать вновь появившуюся ошибку «FAULT» и держать хотя бы одну кнопку с обратной стороны пульта нажатой.

6 Отпустив обе кнопки обратной стороны пульта, несколькими нажатиями клавиши «COORD» настроить индивидуальную осевую систему координат «JOINT FRAME». Ее название появится в верхнем правом углу дисплея.

7 Нажатием клавиши «–%» уменьшить скорость перемещения звеньев робота до 25 % (зеленый прямоугольник с цифрой в верхнем правом углу дисплея).

8 Вместе с преподавателем проверить расстояние от кончика инструмента робота до стола. Оно должно быть не менее 40…50 см во избежание столкновения инструмента со столом и повреждения робота при манипуляциях, которые будут описаны далее.

9 Снова зажать одновременно обе кнопки обратной стороны пульта, большим пальцем правой руки нажать кнопку «RESET» для сброса ошибки «FAULT», после чего правую руку высвободить из пульта и поочередно и кратковременно (3…4 с) пронажимать указательным пальцем на клавиши перемещений манипулятора относительно его осей J1–J6 (перемещение вдоль трех координатных осей в обоих направлениях или вращение вокруг этих же осей в обоих направлениях).

10 В процессе проведенных манипуляций определить примерные направления трех координатных осей OX, OY, OZ в пространстве. Эта необходимость связана с тем, что в ходе лабораторных работ робот изначально не выставлен по нулевым меткам и смещен относительно исходного транспортировочного положения, поэтому направление перемещения его первого подвижного звена (с осью J1) относительно неподвижного основания нарушено и определить направления осей в мировой системе координат затруднительно.

11 Далее путем манипуляций отдельных звеньев робота (по соответствующим осям J1–J6) осуществить позиционирование кончика инструмента в точку, заданную преподавателем.

12 Манипуляционными действиями вернуть инструмент робота в исходное состояние (приблизительно).

13 Пульт управления выключить.

14 Контроллер выключить.

## *3.3 Содержание отчета*

1 Цель работы.

2 Состав робота FANUC M-710iC/50.

3 Назначение контроллера робота FANUC M-710iC/50.

4 Скоростные режимы перемещений робота FANUC M-710iC/50.

5 Назначение пульта управления робота FANUC M-710iC/50.

6 Описание основных клавиш пульта управления робота FANUC M-710iC/50.

7 Выводы по работе.

## *Контрольные вопросы*

1 Алгоритм включения робота FANUC M-710iC/50.

2 Алгоритм осуществления перемещений отдельных звеньев манипулятора инструмента робота FANUC M-710iC/50.

3 Почему в системе координат JOINT FRAME нет возможности перемещать инструмент манипулятора робота в любую точку его рабочей зоны?

# **4 Лабораторная работа № 4. Создание программы перемещения манипулятора инструмента робота FANUC M-710iC/50 по заданной траектории**

*Цель работы*: научиться создавать программу перемещения манипулятора инструмента робота FANUC M-710iC/50 по заданной траектории в режиме «без обработки».

## *Оборудование***,** *приборы и материалы*

1 Шестиосевой антропоморфный манипулятор инструмента робота FANUC M-710iC/50.

2 Контроллер SYSTEM R-30iB робота FANUC (с пультом управления).

3 Сварочный полуавтомат Abicor Binzel iRob Pulse 400.

4 Двухосевой позиционер.

#### *4.1 Общие теоретические сведения*

Процесс программирования манипулятора инструмента робота FANUC M-710iC/50 состоит из следующих этапов.

1 Создание системы координат сварочного инструмента (горелки) TOOL FRAME.

2 Создание пользовательской системы координат USER FRAME (сварочного стола) (в рамках имеющейся системы координат TOOL FRAME).

3 Создание программы перемещения манипулятора инструмента робота по заданной траектории.

В предыдущих лабораторных работах были рассмотрены алгоритмы осуществления этапов 3 и 4.

Сущность процесса создания программы перемещения манипулятора инструмента робота по заданной траектории состоит в обучении робота конкретным точкам траектории с записью их координат в память.

Создание новой программы всегда начинается с задания ее имени.

Затем осуществляется обязательная привязка программы к ранее созданным системам координат TOOL FRAME и USER FRAME с конкретными номерами.

Точка, определяющая точное начальное положение кончика проволоки сварочной горелки, является первой в программе. Желательно, чтобы эта точка не входила в состав основной траектории движения робота и находилась на некотором удалении от сварочного стола в верхнюю сторону. При этом необходимо заранее проверять отсутствие препятствий на пути горелки при ее перемещении из начального положения на первую точку основной траектории.

Точка, определяющая точное конечное положение кончика проволоки сварочной горелки, является последней в программе. Желательно, чтобы эта точка не входила в состав основной траектории движения робота и находилась на некотором удалении от сварочного стола в верхнюю сторону. При этом необходимо заранее проверять отсутствие препятствий на пути горелки при ее перемещении из последней точки основной траектории в конечное положение.

Интерполяция – это способ нахождения промежуточных значений величины по имеющемуся дискретному набору известных значений.

Интерполяция использует значения некоторой функции, заданные в ряде точек, чтобы предсказать значения функции между ними.

Для обучения робота перемещению из точки в точку не по прямой линии используется кусочная интерполяция. Для этого достаточно задать координаты начальной и конечной точек. Робот будет осуществлять перемещение по небольшой дуге (рисунок 4.1).

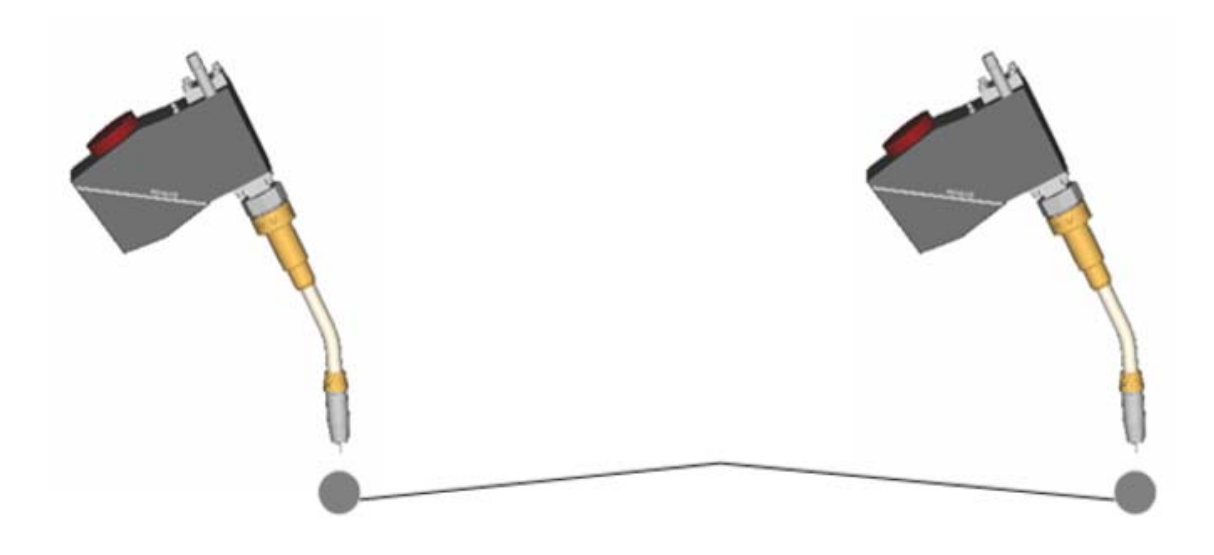

Рисунок 4.1 – Перемещение сварочной горелки из точки в точку при кусочной интерполяции

Для обучения робота перемещению из точки в точку по прямой линии используется линейная интерполяция. Для этого достаточно задать координаты начальной и конечной точек. Робот будет осуществлять перемещение по прямой линии (рисунок 4.2).

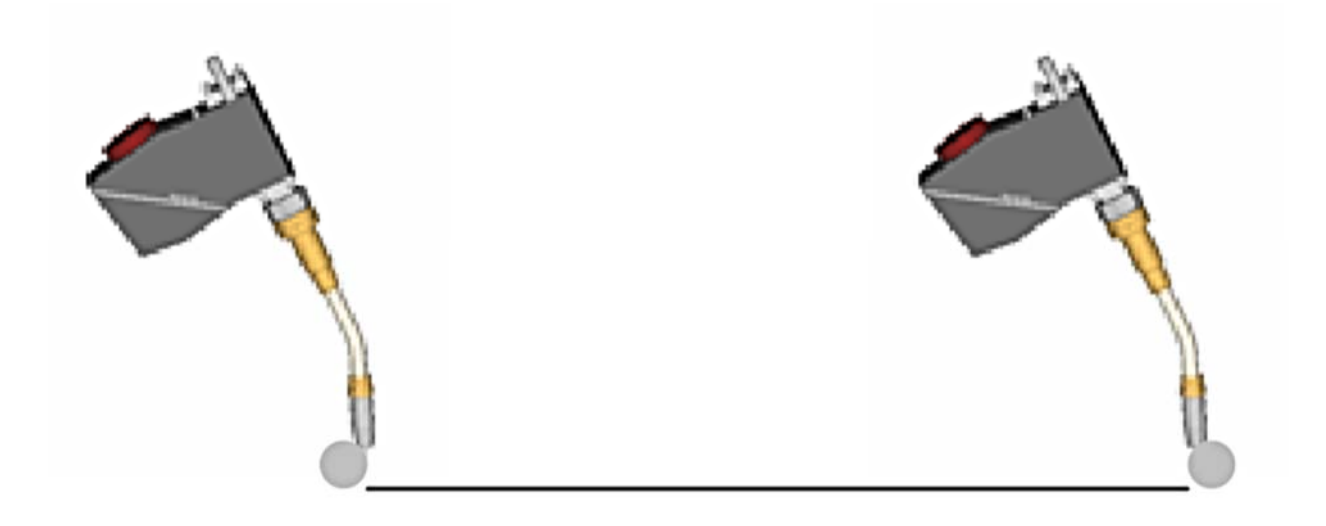

Рисунок 4.2 – Перемещение сварочной горелки из точки в точку при линейной интерполяции

Для обучения робота перемещению по окружности или по любой криволинейной траектории используется круговая интерполяция по дуге. При перемещении по обычной дуге малого радиуса необходимо задавать координаты минимум трех точек (точки начала, середины и конца дуги) (рисунок 4.3).

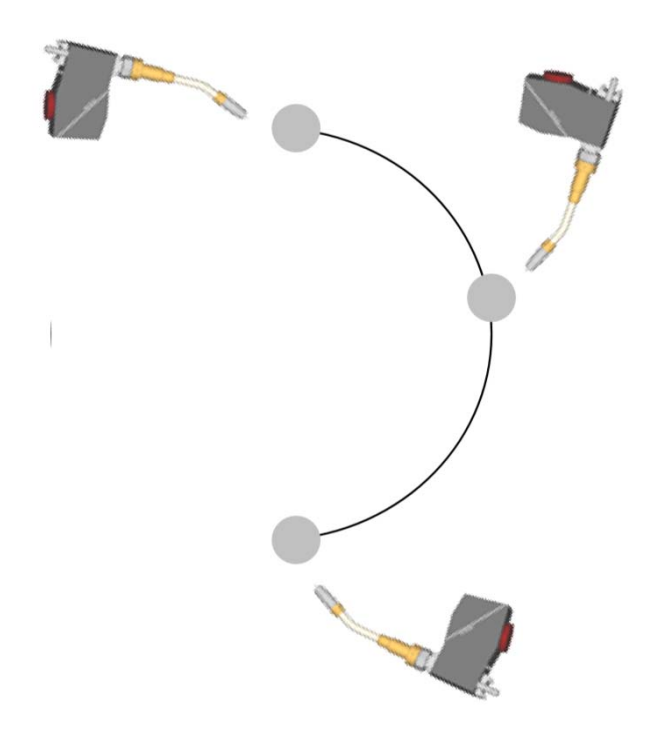

Рисунок 4.3 – Перемещение сварочной горелки по кривой при круговой интерполяции (простейший случай – по дуге через три точки)

При увеличении размеров и радиуса дуги трех точек уже недостаточно для точного воспроизведения перемещения и количество промежуточных точек необходимо существенно увеличивать.

При перемещении по сложной криволинейной траектории задание максимально большого количества промежуточных точек позволяет обеспечить полное соответствие реального перемещения сварочной горелки требуемому.

Характер чередования прямолинейных и криволинейных участков траектории имеет значение при обучении робота:

– если на траектории движения горелки криволинейный участок предшествует прямолинейному, то все точки криволинейного участка (в том числе и последняя точка, являющаяся первой для прямолинейного участка) задаются в режиме круговой интерполяции по дуге (CIRCLE ARC), а вторая точка прямолинейного участка – в режиме линейной интерполяции (LINEAR ARC);

– если на траектории движения горелки прямолинейный участок предшествует криволинейному, то обе точки прямолинейного участка задаются в режиме линейной интерполяции и вторая точка дублируется в режиме круговой интерполяции по дуге, а все точки криволинейного участка (в том числе и первая) – в режиме круговой интерполяции по дуге.

Имеется важная особенность: при переходе горелки из начального положения в первую точку основной траектории необходимо дополнительно задавать промежуточную точку (так называемая «нулевая точка»). Эту же операцию нужно делать и при перемещении горелки с одной траектории на другую в рамках одной программы.

#### *4.2 Порядок проведения работы*

1 Включить сварочный полуавтомат Abicor Binzel iRob Pulse 400.

2 Включить контроллер SYSTEM R-30iB и пульт управления робота FANUC M-710iC/50.

3 Кнопки на обратной стороне пульта можно отпустить при поиске меню или субменю, а также при создании или переименовании программ и систем координат. Однако при необходимости перемещений или запуска программ на отработку следует заново сбрасывать клавишей «RESET» вновь появившуюся ошибку «FAULT» и держать хотя бы одну кнопку с обратной стороны пульта нажатой.

4 Отпустив обе кнопки обратной стороны пульта, нажатием клавиши «–%» уменьшить скорость перемещения звеньев робота до 25 %.

5 Проверить в списке систем координат инструмента TOOL FRAME наличие ранее созданных систем координат.

6 Создать новую пользовательскую систему координат USER FRAME для сварочного стола.

7 На сварочный стол положить стальную пластину так, чтобы соблюдался надежный контакт.

8 Мелом нарисовать на пластине траекторию «восьмерка» и обозначить характерные точки, координаты которых будет запоминать робот при обучении (рисунок 4.4).

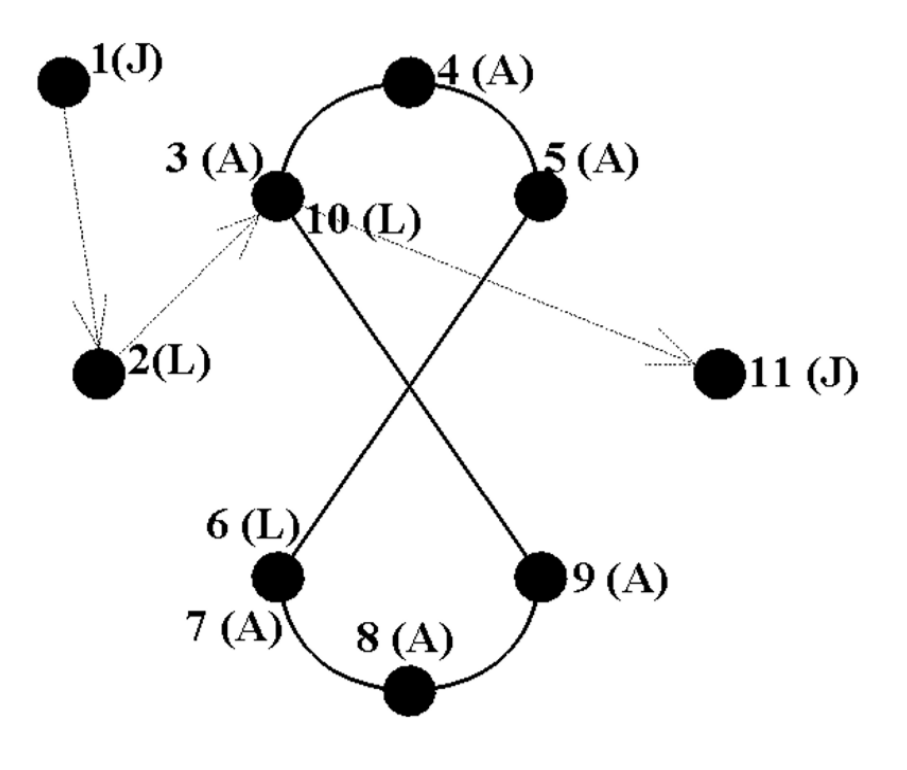

Рисунок 4.4 – Точки траектории «восьмерка» (без обработки)

9 Нажать кнопку «SELECT», после чего появится список программ.

10 Кнопкой «F2» зайти в строку создания программы и функциональными клавишами задать имя новой программы, после чего нажать «ENTER».

11 Возвратиться в список программ и открыть созданную программу. Появится строка с надписью «End».

12 Для привязки созданной программы к конкретным системам координат TOOL FRAME и USER FRAME последовательно нажать кнопки «NEXT» / «INST» / «INST2» / «OFFSET/FRAMES» / «ENTER» / «UTOOL\_NUM/ENTER». Далее ввести с пульта номер соответствующего TOOL-фрейма и нажать «ENTER».

13 Повторить операцию п. 12 для привязки программы к конкретному номеру USER-фрейма.

14 В программе выделить надпись «[End]» и последовательно нажать кнопки «NEXT» / «F5» / «INSERT» / «ENTER». После этого появится вопрос: «Сколько хотите задать строк?».

15 На пульте нажать цифру «1», после чего добавится строка (3:). Выделить её, нажать ещё раз кнопки «NEXT» / «F1 (POINT)» и выбрать вкладку «LINEAR INTERPOLATION» (L CNT100).

16 Нажать «ENTER». Выделить появившуюся строку и в ней выделить букву «L». Последовательно нажать «F4» / «JOINT» / «ENTER».

17 Манипуляционными действиями в системе координат JOINT FRAME (выбрать кнопкой «COORD») завести кончик проволоки горелки произвольную начальную точку (1(J)), с которой робот будет выходить на нулевую точку, а затем – на основную траекторию.

18 На строке выделить номер данной точки и нажать одновременно кнопки «SHIFT» и «F5». Это позволит сохранить координаты данной точки, а на экране дисплея пульта появится соответствующее сообщение.

19 По такому же принципу добавить нулевую точку 2 (L), все точки траектории 3 (А), 4 (А), 5 (А), 6 (L), 7 (A), 8 (A), 9 (A), 10 (L), также точку конечного положения горелки 11 (J) (точка отвода).

20 Во всех созданных строках программы выставить скорость перемещения 5 мм/с.

21 На пульте проверить отключение индикатора «WELD» (одновременным нажатием кнопок «SHIFT» и «WELDENBL»).

22 Переместить курсор на начало первой строки (программы) и путем одновременного нажатия кнопок «SHIFT» и «FWD» запустить программу на отработку в режиме «без наплавки». При этом робот начнет отрабатывать программу только при значении 100 % по скорости перемещения (в верхнем правом углу дисплея). Кнопку «FWD» при работе робота можно отпустить, а «SHIFT» – только при необходимости экстренной остановки.

23 В программе переписать точки 3 (А) и 10 (L) через опции «WELD START» и «WELD END» по аналогии с пп. 15–18.

24 Одновременно нажать кнопки «SHIFT» и «WELDENBL» на пульте, после чего в верхнем левом углу пульта загорится зеленый индикатор «WELD».

25 Установить на сварочном аппарате режим «COLD TRANSFER METAL», значения сварочного тока и напряжения на дуге.

26 Открыть вентили подачи аргона и углекислого газа на соответствующих баллонах.

27 Проверить наличие заземляющего контакта на сварочном столе.

28 Переместить курсор на начало первой строки (программы) и путем одновременного нажатия кнопок «SHIFT» и «FWD» запустить программу на отработку в режиме «с наплавкой». За процессом наплавки наблюдать через сварочную маску. Если после внезапной остановки процесса наплавки не перемещать курсор с текущей строки, то при повторном запуске программа начнется с этой же строки. Также можно начать программу заново (установить курсор на первую строку).

#### *4.3 Содержание отчета*

1 Цель работы.

2 Программа перемещения манипулятора инструмента робота FANUC M-710iC/50 по заданной траектории в режимах «без обработки».

3 Выводы по работе.

#### *Контрольные вопросы*

1 Виды «интерполяция» (определение, типы).

2 Особенности программирования перемещения манипулятора инструмента робота по заданной траектории в режимах «без обработки».

3 Последовательность написания программы перемещения манипулятора инструмента робота FANUC M-710iC/50 по заданной траектории.

## **Список литературы**

1 **Предко, М.** Устройства управления роботами / М. Предко. – Москва: ДМК Пресс, 2010. – 404 с.

2 **Козырев, Ю. Г.** Применение промышленных роботов / Ю. Г. Козырев. – Москва: Кнорус, 2016. – 494 с.

3 **Фельдштейн, Е. Э.** Автоматизация производственных процессов в машиностроении: учебное пособие / Е. Э. Фельдштейн, М. А. Корниевич. – Москва: ИНФРА-М; Минск: Новое знание, 2016. – 264 с.

4 **Попова, М. В.** Методы моделирования производственных систем : практикум / М. В. Попова. – Москва : РУТ (МИИТ), 2020. – 252 с.